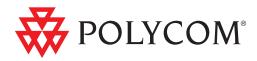

# Polycom<sup>®</sup> CMA<sup>™</sup> System Web Scheduling Guide

5.3 | April 2011 | 3725-77603-001D1

**Trademark Information** 

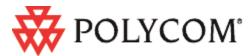

Polycom®, the Polycom "Triangles" logo, and the names and marks associated with Polycom's products are trademarks and/or service marks of Polycom, Inc., and are registered and/or common-law marks in the United States and various other countries.

All other trademarks are the property of their respective owners.

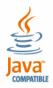

Java is a registered trademark of Oracle and/or its affiliates.

#### **Patent Information**

The accompanying product is protected by one or more U.S. and foreign patents and/or pending patent applications held by Polycom, Inc.

#### **End User License Agreement**

Use of this software constitutes acceptance of the terms and conditions of the Polycom CMA system end-user license agreement (EULA).

The EULA is included in the release notes document for your version, which is available on the Polycom Support page for the Polycom CMA system.

© 2010 Polycom, Inc. All rights reserved.

Polycom, Inc. 4750 Willow Road Pleasanton, CA 94588-2708 USA

No part of this document may be reproduced or transmitted in any form or by any means, electronic or mechanical, for any purpose, without the express written permission of Polycom, Inc. Under the law, reproducing includes translating into another language or format.

As between the parties, Polycom, Inc., retains title to and ownership of all proprietary rights with respect to the software contained within its products. The software is protected by United States copyright laws and international treaty provision. Therefore, you must treat the software like any other copyrighted material (e.g., a book or sound recording).

Every effort has been made to ensure that the information in this manual is accurate. Polycom, Inc., is not responsible for printing or clerical errors. Information in this document is subject to change without notice.

# Contents

| 1 | Polycom <sup>®</sup> CMA <sup>™</sup> System Overview   |
|---|---------------------------------------------------------|
|   | Scheduling Overview1                                    |
|   | Log Into the Polycom CMA System                         |
|   | General Scheduling Information 2                        |
|   | Scheduling Participants and Endpoints                   |
|   | Bridge Selection and Cascading                          |
|   | Bridge Scheduling and Reassignment                      |
|   | Field Input Requirements5                               |
|   | Filter and Search a List 5                              |
|   | Change Password                                         |
|   | Log Out of the Polycom CMA System                       |
| 2 | Conference Scheduling Overview                          |
|   | Conference Menu and Views                               |
|   | Conference Views—Future and Ongoing                     |
|   | Conference States                                       |
|   | Context-Sensitive Conference Commands                   |
|   | User Menu and Guest Book                                |
|   | Context-Sensitive Guest Book Commands                   |
|   | Add a Guest to the System Guest Book                    |
|   | Edit a Guest in the System Guest Book                   |
|   | Delete a Guest from the System Guest Book               |
| 3 | Conference Management Operations                        |
|   | Add/Schedule a Conference 19                            |
|   | Edit a Conference 23                                    |
|   | Copy a Conference                                       |
|   | Edit a Participant's Settings                           |
|   | Edit a Room's Settings                                  |
|   | View Scheduling Information for a Conference            |
|   | Manage an Active Conference                             |
|   | Add Additional Participants to an Active Conference     |
|   | Add a Room to an Active Conference33                    |
|   | View the Video of a Participant in an Active Conference |

|   | Manage a Participant's Endpoint During a Conference     |
|---|---------------------------------------------------------|
|   | View a Participant's Details During a Conference        |
|   | Terminate an Active Conference    37                    |
|   | Delete a Conference 37                                  |
| 4 | Advanced Scheduling Operations                          |
|   | Edit Conference Settings 39                             |
|   | Select a Bridge for a Conference                        |
|   | Create a Cascaded Conference Across Multiple Bridges 45 |
| 5 | Conference and Participant Details                      |
|   | Conference Image                                        |
|   | Conference Details                                      |
|   |                                                         |
|   | Conference Features                                     |
|   |                                                         |
|   | Conference Features                                     |
|   | Conference Features49Bridge (MCU) Features50            |

1

# Polycom<sup>®</sup> CMA<sup>™</sup> System Overview

This chapter provides an overview of the Polycom<sup>®</sup> Converged Management Application<sup>TM</sup> (CMA<sup>TM</sup>) system and includes these topics:

- Scheduling Overview
- Log Into the Polycom CMA System
- General Scheduling Information
  - Scheduling Participants and Endpoints
  - Bridge Selection and Cascading
  - Bridge Scheduling and Reassignment
- Field Input Requirements
  - Field Input Requirements
  - Filter and Search a List
- Change Password
- Log Out of the Polycom CMA System

## **Scheduling Overview**

The Polycom CMA system allows users with basic of advanced Scheduler Permissions to schedule conferences from their desktops.

Using the simple Polycom CMA system Web Scheduler interface, schedulers can create one-time or recurring conferences in a manner similar to their favorite calendar application. Or schedulers with the Microsoft Outlook® or IBM® Lotus Notes® can use the Polycom Scheduling Plugins to schedule conferences.

# Log Into the Polycom CMA System

To log into the Polycom CMA system web interface, you need:

- Microsoft Internet Explorer® 6.0, 7.0 or 8.0, Mozilla FireFox® 3.5 or 3.6, or Apple Safari 3.2 or 4.0
- Adobe<sup>®</sup> Flash<sup>®</sup> Player 9.x or 10.0.x
- The IP address or host name of the Polycom CMA system server and your username, password, and domain.

You get three opportunities to enter the correct password. After three failed attempts, the system returns an error message.

#### To log into a Polycom CMA system

- 1 Open a browser window and in the **Address** field enter the Polycom CMA system server IP address or host name.
  - If prompted to install the Adobe Flash Player, click **OK**.
  - If you receive an HTTPS Security Alert, click Yes.

To eliminate these HTTPS certificate security alerts in the future, contact your system administrator.

- 2 When the Polycom CMA system Log In screen appears, enter your Username and Password.
- **3** If necessary, select a different **Language** or **Domain**.
- 4 Click Login.

Because the Polycom CMA system is a role-based system, you see only the pages and functions available to your roles.

# **General Scheduling Information**

You may find the following general topics useful when you are scheduling conferences.

- Scheduling Participants and Endpoints
- Bridge Selection and Cascading
- Bridge Scheduling and Reassignment
- Field Input Requirements
- Filter and Search a List

## Scheduling Participants and Endpoints

When you schedule conferences, you select the participants you wish to join the conference from your endpoint directory. Depending on your system configuration, your endpoint directory may be the enterprise LDAP directory or the Global Address Book. It may also include Guest Book entries.

For participants that have multiple endpoints registered with the Polycom CMA system, the system selects the participant's default endpoint. You can change to another endpoint by selecting it from the **Call Info** list or by editing the participant.

You can schedule participants without endpoints into conferences. You cannot schedule endpoints without owners into conferences. The Polycom CMA system can be configured to allow you to overbook dial-in participants. In this case, dial-in participants can be scheduled to dial into multiple conferences during the same time period, but the system reserves resources for the participant for only the first scheduled conference. Dial-out participants cannot be scheduled into multiple conferences.

For the same reason, if you schedule participants with endpoints such as Polycom CMA Desktop, HDX, VVX, or VSX systems into conference as **Dial In** endpoints, the conference will require external MCU resources.

## **Bridge Selection and Cascading**

When a conference is scheduled with one of the Polycom CMA system scheduling applications (Web Scheduler or Scheduling Plug-in for Microsoft Outlook or IBM Lotus Notes) and the conference requires external MCU resources (such as a Polycom RMX or MGC system), then by default the Polycom CMA system automatically assigns the conference to a bridge. However, the system allows users with advanced scheduler permissions to select a bridge for their conferences. It also allows them to create multibridge, cascaded conferences.

#### **Bridge Selection**

When scheduling a conference, users with advanced scheduler permissions can select a bridge to host their conference by selecting the **Single Bridge** option. When they select this option, the system presents a list of bridges that have the capabilities and resources required to host their conference.

Because this bridge list depends on the template selection and conference settings, users should make their template selection and conference settings before selecting a bridge. Otherwise, they may select a bridge that cannot meet their conferencing requirements. In this case, the conference will fail to schedule.

#### **Bridge Selection and Cascading Conferences**

When scheduling a conference, users with advanced scheduler permissions can select the **Multi Bridge** option to create cascading conferences.

In some respects, a cascaded conference looks like a single conference, but it is actually two or more conferences on different bridges that are linked together. The link is created by a dial-out from one conference to a second conference via a special cascaded entry queue.

Some reasons you may wish to create cascading conferences include:

- To invite more conference participants than any single bridge can host
- To connect different bridges at different sites into a single conference
- To use the different capabilities of different bridges (for example, different communication protocols, such as, serial connections, ISDN, etc.)

When you create a multibridge, cascaded conference, you must manually select bridges and create the cascaded links between bridges by identifying the originating bridge, the terminating bridge, and the network type (IP or ISDN). The system displays an interconnection diagram that illustrates the cascaded links. Once scheduled, each cascaded link appears as a participant in the conference.

By default, the system automatically assign participants to the "best bridge" for them based on available capacity, location, and least cost routing rules. However, you may also choose to manually assign participants to bridges.

## **Bridge Scheduling and Reassignment**

When a conference is scheduled with one of the Polycom CMA system scheduling applications (Web Scheduler or Scheduling Plug-in for Microsoft Outlook or IBM Lotus Notes), by default the system automatically assigns the conference to a bridge unless a user with advanced scheduler permissions intercedes. If that bridge is down at the time the system starts the conference, the Polycom CMA system attempts to dynamically reassign the conference to another bridge with sufficient capabilities and resources.

- If the system can successfully reassign the conference to another bridge, the conference starts on the newly selected bridge, and the system sends an updated conference email to all scheduled participants. This updated email includes a new dial-in number that dial-in participants must use to join the conference.
- If the system cannot successfully reassign the conference to another bridge, the conference fails to start. The system sends an email to notify the conference organizer of the failure.

Some notes about bridge reassignment:

• The bridge reassignment process only occurs when the system detects that a bridge is down. It does not occur if the system determines that a bridge does not have sufficient resources required to host the conference.

- If the Polycom CMA system cannot find another bridge with the features and capacity needed to support a conference, the conference fails to start. The system does not attempt to modify the conference settings in any way. Instead, the system sends an email to notify the conference organizer of the failure.
- The system will chain bridge reassignments. This means that if the next bridge to which the system assigns a conference is down at the time the system tries to start the conference, the system will try to reassign the conference again.
- If the bridge to which the system reassigns a conference has ad hoc conferences on it, the Polycom CMA system is unaware of those conferences. The reassigned conference may fail to start if ad hoc conferences are consuming resources the Polycom CMA system expected to schedule. This is known behavior and is avoided by applying the best practice of not using bridges for both scheduled and ad hoc conferences.

## **Field Input Requirements**

While every effort was made to internationalize the Polycom CMA system, not all system fields accept Unicode entries. If you work in a language other than English, be aware that the Polycom CMA system fields that accept only ASCII characters are shaded a light yellow.

For information about specific field requirements, see "System Field Input Requirements" on page 549.

## Filter and Search a List

In the Polycom CMA system interface, information is often summarized in lists or grids.

Lists that include many items may have filters or searchable fields, which allow you to view a subset of items or search for a specific entry. The available filtering options depend on the type of information in the list. For example in the conference list:

- If you select **Custom Date** as the filter, a calendar filter field appears
- If you select **Ongoing Plus** as the filter, an attribute option appears. You can select the attribute **Conference Name** and enter all or part of the conference name into the associated text field.

In general, most text filter fields are ASCII only and the Polycom CMA system search function is a case-insensitive, substring search. That means when you enter a search string, the Polycom CMA system looks for that string whereever it occurs (beginning, middle, or end) in the word or number.

However, if the Polycom CMA system is integrated with an Active Directory, the Polycom CMA system uses the LDAP search function for searches of the directory. LDAP searches are prefix-searches that include an appended wildcard. In this case, when you enter a search string, the system looks for that search string only at the beginning of the indexed fields.

For example, all of the following searches for a participant will find Barbara Smithe:

Barbara Smithe Bar Smi

To optimize LDAP searches, the Polycom CMA system (and its dynamically-managed endpoints) searches only indexed LDAP fields and a limited set of attributes. The attributes include:

Obj ectCategory memberOf Di spl ayName Gi venName Sn Cn Samaccountname groupType di sti ngui shedName obj ectGui d

These are the requested attributes to be returned by the search:

Sn Givenname Mail Ou Objectguid Telephonenumber Cn Samaccountname Memberof Displayname Objectclass Title I ocalityName department

Polycom, Inc.

# **Change Password**

Local users of the Polycom CMA system must change their passwords every 90 days. Access rules for enterprise users is managed by Microsoft Active Directory.

### To change your system password

- 1 Click **Settings** in the top-right corner of the page.
- 2 Click Change Password.
- 3 Enter your Old Password.
- 4 Enter a New Password. This password must be at least 8 characters long.
- **5** Confirm the new password and click **OK**.

# Log Out of the Polycom CMA System

## To log out of the Polycom CMA system

Click **Log Out** in the top-right corner of the page.

# **Conference Scheduling Overview**

This chapter describes the scheduling and conference views, navigation, and commands of the Polycom CMA system. It includes these topics:

- Conference Menu and Views
  - Conference Views—Future and Ongoing
  - Conference States
  - Context-Sensitive Conference Commands
- User Menu and Guest Book
  - Context-Sensitive Guest Book Commands
  - Add a Guest to the System Guest Book
  - Edit a Guest in the System Guest Book
  - Delete a Guest from the System Guest Book

# **Conference Menu and Views**

The Polycom CMA system **Conference** menu provides these views of the **Conference** list:

- **Future**—Displays the list of future conferences in the main window. Use this view to view and edit future conferences.
- **Ongoing**—Displays the list of active conferences in the main window. Use this view to manage ongoing conferences.

Note that with **Scheduler Permissions**, you only see and manage the conferences you created.

| Section                  | Description                                                                                                    |
|--------------------------|----------------------------------------------------------------------------------------------------|
| Views                    | The views you can access from the page.                                                                                                    |
| Conference Actions       | <ul> <li>The set of available commands. The constant commands in the Conference views are:</li> <li>Refresh  Use this command to update the display with current information.</li> <li>Add  Use this command to create a new video and/or audio conference.</li> </ul> |
| Conference List          | The context-sensitive <b>Conference</b> list for the selected view.                                                                                                    |
| Conference Details       | Displays information about the selected conference. For more information, see "Conference Details" on page 47.                                                                                                    |
| Conference<br>Features   | Displays the status of system features for the selected conference. For more information, see "Conference Features" on page 49.                                                                                                    |
| Bridge (MCU)<br>Features | Displays the status of MCU features for the selected conference. For more information, see "Bridge (MCU) Features" on page 50.                                                                                                    |
| Participants             | Displays the list of participants for the selected conference.<br>For more information, see "Participants List" on page 51.                                                                                                    |
| Participant Details      | Displays information about the participant selected in the <b>Participants</b> list. For more information, see "Participant Details" on page 52.                                                                                                    |

The **Conference** views have these sections.

## Conference Views-Future and Ongoing

When you log into the Polycom CMA system with **Scheduler Permissions**, you see the **Conference** and **User** menus and the **Future** view is displayed. You can also select the **Ongoing** view.

The **Conference** list in both the **Future** and **Ongoing** view has these fields.

| Field                | Description                                                                                                    |
|----------------------|----------------------------------------------------------------------------------------------------|
| Filter               | Use the filter to display other views of the conference list, which include:                                                                                                    |
|                      | Future Only - Displays scheduled conferences that<br>have not yet started                                                                                                    |
|                      | • <b>Today Only</b> - Displays scheduled conferences<br>(completed, active, or future) for the current day and<br>active ad hoc conferences                                                                                                    |
|                      | • <b>Custom Date</b> - Displays scheduled conferences (completed, active, or future) for a selected day. Select the day from the calendar.                                                                                                    |
|                      | Ongoing Plus - Displays active and future scheduled conferences for the day. You can further filter this request by Owner, Conference Name, Endpoint Name, and Bridge.                                                                                                    |
|                      | • <b>Today Plus</b> - Displays scheduled conferences<br>(completed, active, or future) for the current day, current<br>ad hoc conferences, and all future conferences. You can<br>further filter this request by <b>Owner</b> , <b>Conference Name</b> ,<br><b>Endpoint Name</b> , and <b>Bridge</b> .                                                              |
|                      | <ul> <li>Yesterday Plus - Displays completed scheduled<br/>conferences for yesterday and earlier. You can further<br/>filter this request by Owner and Conference Name.</li> <li>For information on filters, see "Filter and Search a List".</li> </ul>                                                                                                    |
| Export as Excel file | Use this button to download the Conference list as currently displayed to a Microsoft Excel spreadsheet.                                                                                                    |
| Status               | The state of the conference. For more information, see<br>"Conference States" on page 12.                                                                                                    |
| Туре                 | <ul> <li>The type of scheduled conference. Possible values include:</li> <li>Video Conference - All conference participants have video endpoints.</li> <li>Audio Only Conference - All conference participants have audio endpoints. Audio only conferences require an MCU.</li> <li>Recurring Conference - The conference is one in a recurring series.</li> </ul> |
|                      | <ul> <li>Multi-Bridge Conference —The scheduler assigned<br/>the conference to multiple bridges and created bridge<br/>links.</li> </ul>                                                                                                    |

Polycom, Inc.

| Field           | Description                                                                                                    |
|-----------------|----------------------------------------------------------------------------------------------------|
| Conference Name | The system- or scheduler-assigned name of the conference. By default, the system assigns a conference name and appends the day and date to that name. The scheduler can change the system-assigned name. |
| Start Time      | The user-assigned start time for the conference. The system appends the time difference between the local time and the standard time.                                                                    |
| Bridge          | If applicable, the user-assigned bridge for the conference.<br>Possible values are:                                                                                                    |
|                 | • <b>N/A</b> —A bridge is not required for the conference.                                                                                                    |
|                 | <ul> <li><bridge name="">—The user assigned the conference to a single bridge. In this case, the bridge name is displayed.</bridge></li> <li>Multi bridge = —The user assigned the conference</li> </ul> |
|                 | to multiple bridges and created bridge links.                                                                                                    |
| Owner           | The conference creator.                                                                                                    |

## **Conference States**

Conferences may be in the following states.

| State                         | Description                                                                                                    |
|-------------------------------|----------------------------------------------------------------------------------------------------|
| Future<br>Conference          | Scheduled conference that has not yet started. This conference state is possible in all views except the <b>Yesterday Plus</b> view.                    |
| Completed<br>Conference       | A scheduled conference that occurred in the past. This conference state is possible in all views except the <b>Future</b> and <b>Ongoing Plus</b> view. |
| Active<br>Conference          | A conference that is still active/ongoing. This conference state is possible in all views except the <b>Future</b> and <b>Yesterday Plus</b> view.      |
| Active Alerts<br>Conference 📸 | The bridge on which the active/ongoing conference is being hosted has sent an alert. Examples of events that will trigger a bridge alert are:           |
|                               | <ul> <li>A participant is connected in secondary mode (audio only).</li> </ul>                                                                          |
|                               | <ul> <li>A conference is not yet full (i.e., not all scheduled<br/>participants have joined the conference).</li> </ul>                                 |

| State                     | Description                                                                                                    |
|---------------------------|----------------------------------------------------------------------------------------------------|
| Declined<br>Conference 😵  | Applies only to conferences scheduled through the Polycom<br>Scheduling Plugin for Microsoft Outlook. This state<br>indicates that most participants did not accept the<br>conference invitation. |
| Conference End<br>Warning | The conference is ending, i.e., it is in its last five minutes unless someone extends it.                                                                                                    |

## **Context-Sensitive Conference Commands**

Besides the constant **Refresh and Add** commands, the **Actions** section may include these context-sensitive commands depending on the type of conference selected.

| Command                                            | Description                                                                                                    |  |  |
|----------------------------------------------------|----------------------------------------------------------------------------------------------------|--|--|
| Available for future conferences only              |                                                                                                    |  |  |
| Edit 🎽                                             | Use this command to edit the selected conference. For more information, see "Edit a Conference" on page 23.                                                                                                    |  |  |
| Available for future and past conferences          |                                                                                                    |  |  |
| Delete 👮                                           | Use this command to delete the selected conference.                                                                                                    |  |  |
| Available for future, past, and active conferences |                                                                                                    |  |  |
| Сору 🦰                                             | Use this command to copy the selected conference.                                                                                                    |  |  |
| Available for active                               | Available for active conferences only                                                                                                    |  |  |
| Manage 👘                                           | Use this command to display the <b>Manage Conference</b><br>page for the conference selected in the <b>Conference List</b> .<br>Use this command to manage participants and endpoints in<br>the selected active conference. For more information, see<br>"Manage an Active Conference" on page 29. |  |  |
| Terminate 💣                                        | Ends the selected conference.                                                                                                    |  |  |

# **User Menu and Guest Book**

The Polycom CMA system **User** menu provides access to the system **Guest Book**. The **Guest Book** is a system-wide directory that includes guest participants who were added explicitly or saved during scheduling to the **Guest Book**. They are referred to as static entries because they are not imported through the dynamically updated enterprise directory or included in the system Global Address Book. The **Guest Book** is limited to 500 entries.

| Field        | Description                                                                                                    |
|--------------|----------------------------------------------------------------------------------------------------|
| Name         | The guest's first and last name.                                                                                                    |
| Email        | The guest's email address. The system validates the email structure only.                                                                                                    |
| Location     | The location of the guest's endpoint system. This is a free-form entry field that the system does not validate.                                                                  |
| Number       | (Optional) The ISDN phone number for the user. This<br>number is constructed from the Country code + Area/City<br>code + phone number or entered as the modified dial<br>number. |
| Join Mode    | Indicates whether the guest will use an audio endpoint or video endpoint to join conferences.                                                                                    |
| Dial Options | Indicates whether the guest will dial into conferences, or that the system should dial out to the guest.                                                                         |
| Dial Type    | Indicates whether the guest has an IP (H.323) or ISDN (H.320) endpoint.                                                                                                    |

The Guest Book has these fields.

## **Context-Sensitive Guest Book Commands**

The **Actions** section of the Guest Book page may include these context-sensitive commands depending on the type of conference selected.

| Command      | Description                                                                                        |
|--------------|----------------------------------------------------------------------------------------------------|
| Add Guest    | Use this command to add a new guest user.                                                          |
| Edit Guest   | Use this command to change information for a guest user.                                           |
| Delete Guest | Use this command to delete a guest from the Guest Book. Deleting a guest is a permanent operation. |

## Add a Guest to the System Guest Book

To add a guest to the system Guest Book

- 1 Go to User > Guest Book and click Add Guest.
- 2 Configure the **Guest Information** section of the **Add New Guest** dialog box.

| Field        | Description                                                                                                    |
|--------------|----------------------------------------------------------------------------------------------------|
| First Name   | The guest's first name                                                                                                    |
| Last Name    | The guest's last name                                                                                                    |
| Email        | The guest's email address. The system validates the email structure only.                                                     |
| Location     | The guest's location of the guest's endpoint system.<br>This is a free-form entry field that the system does<br>not validate. |
| Dial Type    | Specify the protocol that the guest's endpoint supports; either IP (H.323) or ISDN (H.320).                                   |
| Join Mode    | Specify whether the guest will use an audio endpoint or video endpoint to join conferences.                                   |
|              | Note                                                                                                    |
|              | A guest may have multiple endpoints. To create , create a separate guestbook entry for each endpoint.                         |
| Dial Options | Specify whether the guest will dial into conferences, or that the system should dial out to the guest.                        |
|              | Note                                                                                                    |
|              | To support both options, create a separate guestbook entry for each.                                                          |

**3** If the guest has an IP (H.32.3) endpoint, configure:

| Field       | Description                                                                                                    |
|-------------|----------------------------------------------------------------------------------------------------|
| IP Address  | The IP address of the guest's video or audio endpoint.                                                                                                    |
| Extension   | <ul> <li>The specific dial string for the guest. For Annex-O dialing, enter the H.323.alias@IP here, for example:</li> <li>1001@11.12.13.14</li> <li>1001@domai n.com</li> <li>username@domai n.com</li> <li>username@11.12.13.14</li> </ul> Note Polycom endpoints must register with a gatekeeper |
|             | before they'll attempt an Annex-O call.                                                                                                    |
| MCU Service | Choose from the list of MCU services defined on the MCUs that the Polycom CMA system has registered. Leave this at <b>Any Available Service</b> unless you have specific knowledge of MCU services.                                                                                                 |

## Note

The Extension field in this dialog box cannot be configured.

- **4** If the guest has an ISDN (H.320) endpoint and a modified dialing number (with a prefix or postfix):
  - a Click Use Modified Dial Number.
  - **b** Configure these settings:

| Field       | Description                                                                                                    |
|-------------|----------------------------------------------------------------------------------------------------|
| Number      | The participant's phone number.                                                                                                    |
| MCU Service | Choose from the list of MCU services defined on the MCUs that the Polycom CMA system has registered. Leave this at <b>Any Available Service</b> unless you have specific knowledge of MCU services. |

## Note

The Extension field in this dialog box cannot be configured.

**5** If the guest has an ISDN (H.320) endpoint but no modified dialing number, configure these settings:

| Field          | Description                                                                                                    |
|----------------|----------------------------------------------------------------------------------------------------|
| Country        | The country to which the system will dial out to the guest.                                                                                                    |
| Area/City Code | The area code to which the system will dial out to the guest.                                                                                                    |
| Number         | The participant's phone number.                                                                                                    |
| MCU Service    | Choose from the list of MCU services defined on the MCUs that the Polycom CMA system has registered. Leave this at <b>Any Available Service</b> unless you have specific knowledge of MCU services. |

## Note

The Extension field in this dialog box cannot be configured.

### 6 Click OK.

## Edit a Guest in the System Guest Book

#### To edit a guest in the system Guest Book

- 1 Go to User > Guest Book and select the guest of interest.
- 2 Click Edit Guest.
- 3 Change the Guest Information section and endpoint information sections of the Add New Guest dialog box, as needed. For more information about these fields, see "Add a Guest to the System Guest Book" on page 14.
- 4 Click OK.

## Delete a Guest from the System Guest Book

To delte a guest from the system Guest Book

- 1 Go to User > Guest Book and select the guest of interest.
- 2 Click Delete Guest.
- **3** Click **Yes** to confirm the deletion.

3

# **Conference Management Operations**

This chapter describes the Polycom<sup>®</sup> Converged Management Application<sup>™</sup> (CMA<sup>™</sup>) system conference management operations. It includes these topics:

- Add/Schedule a Conference
- Edit a Conference
- Copy a Conference
- Edit a Participant's Settings
- Edit a Room's Settings
- View Scheduling Information for a Conference
- Manage an Active Conference
- Add Additional Participants to an Active Conference
- Add a Room to an Active Conference
- View the Video of a Participant in an Active Conference
- Manage a Participant's Endpoint During a Conference
- View a Participant's Details During a Conference
- Terminate an Active Conference
- Delete a Conference

# Add/Schedule a Conference

#### To add or schedule a new conference

- **1** Go to **Conference** > **Future** and click **Add**
- 2 In the conference scheduling page, enter a **Conference Name** and set a conference **Start Date**, **Start Time**, and either an **End Time** or **Duration**.

- **3** To make the conference recurring:
  - a Click **Recurrence** and in the **Appointment Recurrence** dialog box, set:
    - » Recurrence frequency (Daily, Weekly, or Monthly)
    - » Recurrence day (Sunday through Saturday)
    - » Recurrence range (Start date and End After occurrences or End by date)

The maximum number of recurrences is 365.

- **b** Click **OK**.
- **4** For a **Video** conference, you can change the template by clicking **Default Template** and selecting a different template.

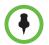

Conference templates provide default conference settings. When you select a different template, you are changing the default conference settings for your conference.

- The **Default Template** and **Default Audio Templates** are stored in the system database and their names are not localized.
- 5 For an Audio Only conference:
  - a Change the **Conference Type** to **Audio Only**.
  - **b** To change the template, click **Default Audio Template** and select a different template.
- **6** To add conference participants from the local directory or enterprise directory:
  - **a** Enter all or part of a participant's **Last Name** or **First Name** into one of the name fields and click **Add Participants**.

The **Add Participants** dialog box appears with the list of participant names that meet your search criteria.

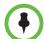

Depending on the search domain, the search function may return different results. See "Filter and Search a List" on page 5.

- The search results only include participants associated with endpoints.
  - **b** Select the participant's name from the list.

The participant's name appears in the underlying **Selected Participants and Rooms** list.

- c Repeat steps a and b to add all domain participants and then click Close.
- 7 To add a guest from the **Guest Book**:
  - a Click Add From Guest Book.

**b** In the **Add From Guest Book** dialog box, select the guest's name from the list.

The guest's name appears in the underlying **Selected Participants** and **Rooms** list.

- c Repeat step **b** to add all participants from the **Guest Book** and then click **Close**.
- **8** To add new guest participants (participants not available from the local directory, enterprise directory, or **Guest Book**):
  - a Click Add Guest.
  - In the Add Guest dialog box, enter the following required participant information: First Name, Last Name, Email address, and Location. Note that the system allows duplicates in guest book entries. Also, the Email address field is ASCII only. For more information, see "Field Input Requirements" on page 5.

| Setting    | Description                                                                                                    |
|------------|----------------------------------------------------------------------------------------------------|
| In Person  | The participant will attend the conference by going to a room that is included in the conference or joining another participant who is attending the conference.       |
| Audio Only | The participant will attend the conference by telephone. The system will either call out to the participant or the participant will dial in.                           |
| Use Video  | The participant will attend the conference<br>using a video endpoint system. The system<br>will either call out to the participant or the<br>participant will dial in. |

**c** Specify how the participant will join the conference.

- **d** For a guest with an audio endpoint, set **Dial Type** to **IP** or **ISDN** as needed.
- **e** For a guest with a video endpoint system:
  - » Set the **Bit Rate**, **Dial Options**, and **Dial Type** as required. You can change the connection speed for an endpoint up to the maximum speed specified by the conference template.
  - » If you select **Dial Out** and a **Dial Type** of **IP**, enter the guest's phone **Number**.
  - » If you select **Dial Out** and a **Dial Type** of **ISDN** and the system must use a specific dialing prefix to call the guest, select **Use Modified Dial Number** and enter the guest's complete phone number including prefix, country code, area or city code, and phone number.

- » If you select **Dial Out** and a **Dial Type** of **ISDN** and the system does not need to use a specific dialing prefix to call the guest, select the appropriate **Country** and enter the guest's **Area/City Code** and phone **Number**.
- **f** Select **Save to Guest Book** to have this guest participant added to the system **Guest Book**.
- g Click OK.

The guest's name appears in the **Selected Participants and Rooms** list.

- **9** Adjust the conference date and time as needed to match participant and endpoint availability.
  - **a** Review their availability and adjust the conference date and time as needed.
  - For participants who are associated with endpoints, the Polycom CMA system schedules their availability according to the endpoint's availability.
- For participants with multiple endpoints, you must check the availability for each endpoint. Click **Call Info** to change the participant's endpoint.
- Dial-in participants can be scheduled to dial into multiple conferences during the same time period; dial-out participants cannot.
  - b To edit a participant's dial settings, select the participant from the Selected Participants and Rooms list and click Edit. For more information on editing participants settings, see "Edit a Participant's Settings" on page 25.
- **10** To add conference rooms to the **Selected Participants and Rooms** list:
  - a Click Select Site.
  - **b** Select the site of interest from the site list

The conference room list for the selected site appears.

c Select the conference room of interest from the list.

The conference room name appears in the underlying **Selected Participants and Rooms** list.

- **d** Repeat steps **b** and **c** to add all required conference rooms and then click **OK**.
- **11** Once you've added your participants, you can assign them leadership roles:
  - **a** To assign a participant the lecturer role, in the **Lecturer** field select the participant's name from the list.
  - **b** To assign a participant the video chairperson role, in the **Video Chairperson** field select the participant's name from the list.

Polycom, Inc.

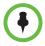

If the **Lecturer** or **Video Chairperson** features are not available, then either you do not have permission to implement these features or the selected template does not support these features.

- To be assigned Lecturer, a participant must have a manageable video endpoint.
- **12** If you have advanced scheduler permissions, now is the time to edit conference settings and make bridge selections. For more information, see "Advanced Scheduling Operations" on page 39.
- **13** To edit a participant's dial settings, select the participant from the **Selected Participants and Rooms** list and click **Edit**. For more information on editing participants settings, see step 5 on page 25.
- **14** When finished, click **Schedule**.

The system verifies that it has a bridge with the capabilities and resources required for your conference. If it does, the conference notification email appears with a message indicating **Conference Successfully Scheduled**.

- 15 To exit without sending an email to your participants, click Skip Email.
- **16** To send an email notification to your participants:
  - **a** Copy additional people on the notification and/or add notes about the conference.

Note that the **To**, **CC**, and **BCC** fields are ASCII only. For more information, see "Field Input Requirements" on page 5.

- **b** As needed, add information in the **Enter additional notes to include in the email** section.
- c Click Send.

The system sends the conference notification email. The **Future** view appears. Your conference appears in the conference list.

The email that the Polycom CMA system sends can be read by email systems that accept plain text emails, iCal attachements, or vCal attachements.

# Edit a Conference

Only future conferences can be edited. Active or past conferences cannot be edited.

To edit a future conference

- **1** Go to **Conference** > **Future**.
- Select the conference of interest and click Edit

**3** If you select a recurring conference, a dialog box appears asking if you want to edit all conferences in the series or just the selected one. Make the appropriate choice and click **Edit**.

The conference scheduling page appears.

- **4** For a **Video** conference, you can change the template by clicking **Default Template** and selecting a different template.

Conference templates provide default conference settings. When you select a different template, you are changing the default conference settings for your conference.

- The **Default Template** and **Default Audio Templates** are stored in the system database and their names are not localized.
- 5 For an Audio Only conference:
  - a Change the **Conference Type** to **Audio Only**.
  - **b** To change the template, click **Default Audio Template** and select a different template.
- 6 Make the required changes to the conference date, participants, rooms, or other settings. For information on performing these tasks, see "Add/Schedule a Conference" on page 19.
- 7 When finished, click **Schedule**.

The system verifies that it has a bridge with the capabilities and resources required for your conference. If it does, the conference notification email appears with a message indicating **Conference Successfully Scheduled**.

- 8 To exit without sending an updated email to your participants, click **Skip Email**.
- **9** To send an updated email to your participants:
  - **a** Copy additional people on the notification and/or add notes about the conference.

Note that the **To**, **CC**, and **BCC** fields are ASCII only. For more information, see "Field Input Requirements" on page 5.

**b** Click **Send**.

The system sends the updated conference notification email. The **Future** view appears. Your conference appears in the conference list.

# **Copy a Conference**

Future, ongoing, or past conferences can be copied as a template for a future conference.

#### To copy a conference

- **1** Go to the appropriate conference view.
- **2** Select the conference of interest and click **Copy**
- **3** If you used a template other than the default when you created the conference, reselect the template.
- 4 Make the required changes to the conference date, participants, rooms, or other settings. For information on performing these tasks, see "Add/Schedule a Conference" on page 19.
- 5 When finished, click Schedule.

The system verifies that it has a bridge with the capabilities and resources required for your conference. If it does, the conference notification email appears with a message indicating **Conference Successfully Scheduled**.

**6** To exit without sending an updated email to your participants, click **Skip Email**.

# Edit a Participant's Settings

Participant's settings for future scheduled conferences may be edited. You cannot edit a participant's settings for an active or past conference.

### To edit a participant's settings

- **1** Go to **Conference** > **Future**.
- 2 Select the conference of interest and click Edit 🔼
- **3** If you select a recurring conference, a dialog box appears asking if you want to edit all conferences in the series or just the selected one. Make the appropriate choice and click **Edit**.
- **4** In the conference scheduling page, select the participant of interest from the **Selected Participants and Rooms** list and click **Edit**.
- **5** In the **Edit Participant Settings** dialog box, edit the participant settings as required.
  - **a** Select the participant's endpoint, if the participant has more than one available.

| Setting    | Description                                                                                                    |
|------------|----------------------------------------------------------------------------------------------------|
| In Person  | The participant will attend the conference by physically joining another participant who is attending the conference.                                                  |
| Audio Only | The participant will attend the conference by telephone. The system will either call out to the participant or the participant will dial in.                           |
| Use Video  | The participant will attend the conference<br>using a video endpoint system. The system<br>will either call out to the participant or the<br>participant will dial in. |

**b** Specify how the participant will join the conference.

- c For a participant with an audio-only endpoint, set **Dial Type** to **IP** or **ISDN** as required.
- **d** For a participant with a video endpoint:

Not all of these settings are applicable to all endpoint types, so some selections may be grayed out. See your endpoint documentation to understand supported settings.

- » Set the **Bit Rate, Dial Options**, and **Dial Type** as required. You can change the connection speed for an endpoint up to the maximum speed specified by the conference template.
- » If you select **Dial Out** and a **Dial Type** of **IP**, enter the guest's phone **Number**.
- » If you select **Dial Out** and a **Dial Type** of **ISDN** and the system must use a specific dialing prefix to call the guest, select **Use Modified Dial Number** and enter the guest's complete phone number including prefix, country code, area or city code, and phone number.
- » If you select **Dial Out** and a **Dial Type** of **ISDN** and the system does not need to use a specific dialing prefix to call the guest, select the appropriate **Country** and enter the guest's **Area/City Code** and phone **Number**.
- 6 Click OK.

# Edit a Room's Settings

You can edit a room's call settings for future scheduled conferences. The changes apply only to the selected conference.

#### To edit a room's settings

- **1** Go to **Conference** > **Future**.
- 2 To delete a past conference, select the appropriate filter (such as **Yesterday Plus**).
- **3** Select the conference of interest and click **Edit 2**.
- **4** If you select a recurring conference, a dialog box appears asking if you want to edit all conferences in the series or just the selected one. Make the appropriate choice and click **Edit**.
- **5** In the conference scheduling page, select the room of interest from the **Selected Participants and Rooms** list and click **Edit**.
- **6** In the **Edit Room Settings** dialog box, edit the room settings as required.
  - **a** Select the room's endpoint, if the room has more than one available.
  - **b** For a room with an audio endpoint, set **Dial Type** to **IP** or **ISDN** as required.
  - **c** For a room with a video endpoint:

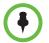

Not all of these settings are applicable to all endpoint types, so some selections may be grayed out. See your endpoint documentation to understand supported settings.

- » Set the **Bit Rate**, **Dial Options**, and **Dial Type** as required. You can change the connection speed for an endpoint up to the maximum speed specified by the conference template.
- » If you select **Dial Out** and a **Dial Type** of **IP**, enter the room's phone **Number**.
- » If you select **Dial Out** and a **Dial Type** of **ISDN** and the system must use a specific dialing prefix to call the room, select **Use Modified Dial Number** and enter the room's complete phone number including prefix, country code, area or city code, and phone number.
- » If you select **Dial Out** and a **Dial Type** of **ISDN** and the system does not need to use a specific dialing prefix to call the room, select the appropriate **Country** and enter the room's **Area/City Code** and phone **Number**.
- 7 Click OK.

# **View Scheduling Information for a Conference**

### To view the scheduling information for a conference

- To see the scheduling information for a future conference, go to Conference > Future. To see the scheduling information for an active conference, go to Conference > Ongoing.
- **2** From the list of **All Conferences**, select the conference of interest and click **View**.

The **View** conference page appears displaying the following details about the conference:

| Section                | Description                                                                                                    |  |
|------------------------|----------------------------------------------------------------------------------------------------|--|
| Start Date             | The date on which the conference started or will start.                                                                                                    |  |
| End Date               | The date on which the conference is scheduled to end.                                                                                                    |  |
| Duration               | The scheduled duration of the conference in hours and minutes.                                                                                                    |  |
| Recurrence             | The recurrence information for the conference.                                                                                                    |  |
| Owner                  | The person who scheduled the conference.                                                                                                    |  |
| Туре                   | <ul> <li>The type of conference. Possible values include:</li> <li>Audio Only </li> <li>Audio Video </li> </ul>                                                                                                    |  |
| Conference<br>Password | The conference password assigned by the system to the conference.<br>For future conferences, users with <b>Advanced Scheduler</b> permissions can change this conference password. See "Edit Conference Settings" on page 39.                                              |  |
| Chairperson            | Whether or not the conference has a chairperson. This field<br>will include a participant's name or N/A.<br>For future conferences, users with <b>Advanced Scheduler</b><br>permissions can assign a conference chairperson. See "Edit<br>Conference Settings" on page 39. |  |
| Participants<br>List   | <ul> <li>Information for the participant, including</li> <li>Name</li> <li>Dial Mode</li> <li>Participant Type</li> <li>Access</li> <li>Endpoint</li> </ul>                                                                                                    |  |

# Manage an Active Conference

The **Manage Conference** page provides a detailed view of a single active conference and allows you to make some changes to your active conference.

To manage an active conference

- **1** Go to **Conference** > **Ongoing**.
- 2 From the list of **All Conferences**, select the conference of interest and click **Manage** .

The conference page appears in a new tab displaying the **Participants** list. The **Participants** list displays these settings:

| Section  | Description                                                                                                    |
|----------|----------------------------------------------------------------------------------------------------|
| Status   | The state of the participant's connection. Possible states<br>include:<br>Idle Connecting/Updating Connected Connected Connected Connected Connected Connected Connected with error Connected with error Connected With error Connected Connected |
| Туре     | <ul> <li>The type of conference. Possible values include:</li> <li>Audio Only </li> <li>Audio Video </li> <li>Bridge Link</li> <li>VIP </li> </ul>                                                                                                    |
| Name     | The participant's name.                                                                                                    |
| Endpoint | The name assigned to the participant's endpoint when it registered or was added to the system.                                                                                                    |
| Access   | <ul> <li>The endpoint's network interface type. Possible values include:</li> <li>H323</li> <li>ISDN</li> </ul>                                                                                                    |

| Section   | Description                                                                                                    |
|-----------|----------------------------------------------------------------------------------------------------|
| Address   | The IP address or ISDN number of the participant's endpoint (if a dial-out).                                                                   |
| Bit Rate  | The sum of the audio and video data transfer rate (in kbps) of the participant's endpoint.                                                     |
| Dial Mode | <ul><li>How the participant joined the call. Possible values include:</li><li>Audio or Video Dial-In</li><li>Audio or Video Dial-Out</li></ul> |
| Bridge    | The MCU on which the participants call resides.                                                                                                |

Use these conference actions as needed:

| Command           | Use this command to                                                                         |
|-------------------|---------------------------------------------------------------------------------------------|
| Сору 🦰.           | Schedule a new conference that duplicates the selected conference settings.                 |
| View              | View information for the selected conference.                                               |
| Terminate 🔂       | End an active conference.                                                                   |
| Extend Duration 😍 | Extend the duration of an active conference.                                                |
| Change Layout 믂   | For applicable endpoints.<br>Change the default video layout for the conference<br>display. |
| Add Participant   | Add one or more participants to the selected conference.                                    |
| Add Guest         | Add a guest to the selected conference.                                                     |
| Add Room          | Add one or more rooms to the selected conference.                                           |

**3** Use these participant actions as needed:

| Command        | Use this command to                                                                                                    |
|----------------|----------------------------------------------------------------------------------------------------|
| Remove 🚮       | Remove the selected participant from the Participants list at which time the participant can be scheduled for another conference.                     |
| Send Message 🖄 | Send a message to the selected participant's registered Polycom endpoint. The message appears briefly on the monitor for the selected video endpoint. |

Polycom, Inc.

| Command          | Use this command to                                                                                                    |
|------------------|----------------------------------------------------------------------------------------------------|
| Save as Favorite | Function available to users with Operator permissions<br>only and only when the selected participant has an<br>associated endpoint to which the system can dial out.<br>Save the selected participant to an existing Favorites<br>List. |
| Connect All New  | Function available only when the system is displaying<br>the <b>New Conference Participants</b> list.<br>Initiates the system dial out to new participants.                                                                             |

# Add Additional Participants to an Active Conference

You can add additional participants to an active conference. These participants can come from your local directory, enterprise directory, or guest book.

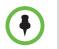

**Dial Out** is the only **Dial Option** the system allows for adding participants to an active conferences.

#### To add additional conference participants to an active conference

- 1 Go to **Conference** > **Ongoing**.
- 2 From the list of All Conferences, select the conference of interest and click Manage 2.
- **3** To add participants from your local directory or enterprise directory:
  - a Click Add Participant 🟭
  - **b** Enter all or part of a participant's **Last Name** or **First Name** into the appropriate field and click **Search**.

A list appears of participant's names that meet your search criteria.

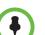

- Depending on the search domain, the search function may return different results. See "Filter and Search a List" on page 5.
- The search results only include users associated with endpoints.
  - **c** Select the participant's name from the list.

The participant's name appears in the underlying **New Conference Participants** list.

**d** Repeat steps **a** and **b** to add all domain participants and then click **Close**.

- e If necessary, edit the new participants' settings. See "Edit a Participant's Settings" on page 25.
- **4** To add participants from the **Guest Book**:
  - a Click Add Guest.
  - **b** From the **Guest Book** dialog box, select the guest's name from the list.

The guest's name appears in the underlying **New Conference Participants** list.

- c Repeat step **b** to add all guest participants and then click **Close**.
- **5** To add new guest participants (participants not available from the local directory, enterprise directory, or **Guest Book**):
  - **c** Click **Add Participant and then click Add Guest**.
  - **b** In the **Add Guest** dialog box, enter the participant's **Name, Email** address, and **Location**. Note that the **Email** address field is ASCII only.
  - **c** Specify how the participant will join the conference.

| Setting   | Description                                                                                                    |
|-----------|----------------------------------------------------------------------------------------------------|
| In person | The participant will attend the conference by physically joining another participant who is attending the conference. |
| Use Video | The participant will attend the conference using a video endpoint system.                                             |

- **d** For a guest with a video endpoint:
  - » Set the **Bit Rate** and **Dial Type** as required. You can change the connection speed for an endpoint up to the maximum speed specified by the conference template.
  - » If you select a **Dial Type** of **IP**, enter the guest's phone **Number**.
  - » If you select a **Dial Type** of **ISDN** and the system must use a specific dialing prefix to call the guest, select **Use Modified Dial Number** and enter the guest's complete phone number including prefix, country code, area or city code, and phone number.
  - » If you select a **Dial Type** of **ISDN** and the system does not need to use a specific dialing prefix to call the guest, select the appropriate **Country** and enter the guest's **Area/City Code** and phone **Number**.
- e Select **Save to Guest Book** to have this guest participant added to the system Guest Book.

f Click OK.

The participant's name appears in the underlying **New Conference Participants** list.

**6** To initiate the system dial out to new participants, select the participants of interest from the **New Conference Participants** list and click **Connect New Participants**.

The system dials out to the participants and adds them to the conference.

# Add a Room to an Active Conference

To add a room to an active conference

- **1** Go to **Conference** > **Ongoing**.
- 2 From the list of All Conferences, select the conference of interest and click Manage 2.
- **3** From the **Conference Actions** list, click **Add Room**.
- **4** From the **Add Room** dialog box, select the site location of the room.

The list of conference rooms at the site appears.

**5** Select the conference room of interest.

The conference room name appears in the underlying **New Conference Participants** list.

- 6 Click Close.
- 7 To initiate the system dial out to the room, select the room from the New Conference Participants list and click Connect New Participants.

The system dials out to the room endpoint system and adds the room to the conference.

### View the Video of a Participant in an Active Conference

### To view the video of a participant in an active conference

- **1** Go to **Conference** > **Ongoing**.
- 2 From the list of **All Conferences**, select the conference of interest and click **Manage**

**3** Select a participant from the **Participants** list.

The selected participant's video appears in the **Conference Image** section of the interface.

4 Click Shuffle 🌌 to shuffle to the next participant's video.

# Manage a Participant's Endpoint During a Conference

The **Manage** page also allows you to manage conference participant's endpoints. Essentially, you become the conference moderator.

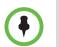

- These context-sensitive commands only appear when the participant's endpoint supports the action.
- These commands work for rooms on the participant list as well.

#### To manage a participant's endpoint

- 1 Go to **Conference** > **Ongoing**.
- 2 Select the conference of interest and click Manage 😱.

The **Participants** list appears.

- **3** To view participants geographically, click **1**.
- **4** Double-click on the participant of interest.
- **5** Use these participant actions as needed. These actions are also available from the **View Participants Details** dialog box.

| Command        | Use this command to                                                                                                    |  |
|----------------|----------------------------------------------------------------------------------------------------|--|
| Remove 🚮       | Remove the selected participant from the Participants list at which time the participant can be scheduled for another conference.                     |  |
| Send Message 🖄 | Send a message to the selected participant's registered Polycom endpoint. The message appears briefly on the monitor for the selected video endpoint. |  |

# View a Participant's Details During a Conference

You can view details for a participant's endpoint while it is in conference.

#### To view a participant's endpoint details

- 1 Go to **Conference** > **Ongoing**.
- 2 Select the conference of interest and click Manage 😼.

The **Participants** list appears.

- **3** To view participants geographically, click <sup>1</sup>
- **4** Double-click on the participant of interest.

The View Participant Details dialog box appears with the Call Properties displayed. It includes the Near End and Far End video, the Participant's name, Status, Errors, Warnings, Endpoint Type, Address, Access, and Bit Rate.

It also includes a list of **Participant Actions**. For more information about these actions, see "Manage a Participant's Endpoint During a Conference" on page 34.

**5** To view additional participant details, change the selection in the **Call Properties** drop-down menu.

| Setting        | Description                                                                                                    |  |
|----------------|----------------------------------------------------------------------------------------------------|--|
| Endpoint Type  | Usually the endpoint model, such as Polycom HDX system.                                                            |  |
| IP Address     | The IP address for the endpoint.                                                                                   |  |
| Site           | The location of the endpoint as identified by its IP address and the subnet of the site.                           |  |
| Gatekeeper     | The gatekeeper with which the endpoint is registered.                                                              |  |
| GDS            | The Global Directory Service for the endpoint. Usually the Polycom Global Address Book.                            |  |
| Presence       | Whether or not the endpoint is registered with a Presence service, so that its availability can be reported.       |  |
| Device Managed | Whether or not the endpoint is registered with a Provisioning service, so that it can be configured automatically. |  |

— If you select **Device**, you'll see these participant details:

| Setting          | Description                                                                                                    |  |
|------------------|----------------------------------------------------------------------------------------------------|--|
| ISDN Line Status | <ul> <li>The status of the ISDN line. Possible values include:</li> <li>Operational </li> <li>Non-operations </li> <li>This field is blank for the following device types: PVX, MGC, RMX, GW/MCU, Other, and TANDBERG.</li> </ul> |  |
| Alias Type       | If the endpoint has an alias designation, the type of alias.<br>Possible types include E.164, H.323 ID, URL, Transport<br>Address, E-mail, Party Number, and Unknown.                                                             |  |
| Alias Value      | Value for the alias type shown.                                                                                                    |  |

### — If you select **Call Details**, you'll see these participant details:

| Setting          | Description                                                                                                    |  |
|------------------|----------------------------------------------------------------------------------------------------|--|
| Video Protocol   | The video connection protocol, both transmission (Tx)<br>and reception (Rx), the endpoint is using. Possible values<br>include:                                                                                      |  |
|                  | <ul> <li>H.261         H.261 is an ITU standard designed for two-way communication over ISDN lines and supports data rates which are multiples of 64Kbit/s. H.261 supports CIF and QCIF resolutions.     </li> </ul> |  |
|                  | <ul> <li>H.263<br/>H.263 is based on H.261 with enhancements that<br/>improve video quality over modems. It supports CIF,<br/>QCIF, SQCIF, 4CIF and 16CIF resolutions.</li> <li>H.264</li> </ul>                     |  |
| Video Format     | The video format, both transmission (Tx) and reception (Rx), the endpoint is using.                                                                                                    |  |
| Video Rate       | The video bandwidth negotiated with the far site.                                                                                                    |  |
| Video Rate Used  | The actual video bandwidth used in the call to the far site.                                                                                                    |  |
| Video Frame Rate | Specifies the frame rate to use.                                                                                                    |  |
| Audio Rate       | The audio bandwidth negotiated with the far site                                                                                                    |  |
| Audio Protocol   | The audio connection protocol, both transmission (Tx) and reception (Rx), the endpoint is using.                                                                                                    |  |

 If you select Call Quality of Service, you'll see these standard service measurements: Total Packet Loss, % Packet Loss, Audio Packet Loss, Video Packet Loss, Audio Jitter, and Video Jitter.

# **Terminate an Active Conference**

To terminate an active conference

- 1 Go to **Conference** > **Ongoing**.
- Select the conference of interest and click Terminate
- **3** Click **Terminate** to confirm the termination.

### **Delete a Conference**

You can delete future or past conferences. You cannot delete active conferences.

### To delete a conference

- 1 Go to **Conference** > **Future**.
- 2 To delete a past conference, select the appropriate filter (such as **Yesterday Plus**).
- **3** Select the conference of interest and click **Delete**
- **4** If you select a recurring conference, a dialog box appears asking you if you want to delete just the conference you selected or all conferences in the series. Make the appropriate choice. Active conferences in the series cannot be deleted.
- **5** Click **Delete** to confirm the deletion.

The conference is deleted. For future conferences, the system emails the change to the conference owner and participants and releases the participant and room resources.

4

# **Advanced Scheduling Operations**

This chapter describes how users with advanced scheduler permissions have more options when scheduling conferences using the Polycom<sup>®</sup> Converged Management Application<sup>TM</sup> (CMA<sup>TM</sup>) system.

When scheduling conferences, users with advanced scheduler permissions can:

- Edit Conference Settings
- Select a Bridge for a Conference
- Create a Cascaded Conference Across Multiple Bridges

### **Edit Conference Settings**

If you have **Scheduler Permissions** and an **Advanced Scheduling level**, you can overwrite certain conference template settings as described here. However, be careful when doing so. If you have an environment with mixed MCU types (e.g., with both Polycom MGC and RMX systems), and the conference you schedule is hosted on a Polycom RMX system, some of the settings you specify here may be overridden by the RMX profile.

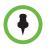

- A profile is a collection of advanced conference settings that reside on the MCU (Polycom MGC or RMX system). Only an RMX profile can override conference template settings. For more information about conference templates, profiles, and your conferencing configuration, contact your Polycom CMA system administrator.
- Two conferences scheduled with the same template may have different settings and behavior if they land on different types of MCUs.

You can edit conference settings only for scheduled conferences. You cannot edit conference settings for active conferences.

### To edit the conference settings

- 1 On the conference scheduling page, as you are adding or editing a conference, click **Edit Conference Settings**.
- **2** As needed, configure these settings on the **Conference Settings** dialog box. The settings that you can edit may depend on the template selected.

| Setting                 | Description                                                                                                    |  |
|-------------------------|----------------------------------------------------------------------------------------------------|--|
| Conference<br>Password  | By default, the system assigns an eight-digit<br><b>Conference Password</b> and provides this password to<br>participants within the content of the conference<br>notification email.<br>You can change this password to another four- through<br>eight-digit number.                                                                                                    |  |
| Enable<br>Chairperson   | You can select a video chairperson to control the conference from his or her video endpoint system. The video chairperson must have a video endpoint system and Chairperson conferences require an MCU.                                                                                                    |  |
|                         | <ul> <li>Notes</li> <li>If the conference template has the Conference<br/>Requires Chairperson parameter enabled, then<br/>Enable Chairperson is automatically selected and<br/>cannot be changed.</li> </ul>                                                                                                    |  |
|                         | • If a conference is scheduled on a Polycom RMX 2000/4000 system and the RMX profile has <b>Conference Requires Chairperson</b> selected but the template does not, and the conference is scheduled without a chairperson, then all users will remain in the waiting <b>room</b> and will not be able to join the conference.                                                                                                    |  |
|                         | <ul> <li>Polycom RMX 1000 systems do not support the<br/>Chairperson feature.</li> </ul>                                                                                                    |  |
| Chairperson<br>Password | If <b>Enable Chairperson</b> is selected, the system assigns<br>an eight-digit <b>Chairperson Password</b> and provides this<br>password to the video chairperson in a separate email.<br>If <b>Enable Chairperson</b> is selected, the chairperson<br>must enter this eight-digit password at his or her video<br>endpoint to assume control of the conference.<br>You can change this password to another four- through<br>eight-digit number. |  |

| Setting        | Description                                                                                                    |  |
|----------------|----------------------------------------------------------------------------------------------------|--|
| Dial Options   | <ul> <li>You have three options:</li> <li>To create a conference for which the same dial-in information and a PIN code are assigned to all conference participants, use the <b>Dial-In</b> setting. This setting allows participants to dial in from an audio or video endpoint and connect to the same conference on the MCU.</li> <li>To dial out to all participants in the conference, use the <b>Dial-Out</b> setting.</li> <li>To allow participants both options, select <b>Dial-In+Dial-Out</b>.</li> <li><b>Note</b></li> <li>When you change a conference from <b>Dial-In</b> to <b>Dial In+Dial Out</b>, the selected resources remain set to <b>Dial-In</b>. You must change them manually.</li> </ul> |  |
| Always Use MCU | This setting forces the conference to an MCU and<br>prevents video endpoints from connecting to each other<br>directly. This setting is automatically selected and<br>cannot be changed when <b>Audio Only</b> is the conference<br>type or when <b>Enable Chairperson</b> is selected.                                                                                                    |  |
| Video Mode     | <ul> <li>Determines the initial layout on a video endpoint's monitor for a multipoint conference that requires an MCU. The options are:</li> <li>Switching. Indicates that the display changes each time the speaker changes, and everyone sees the current speaker.</li> <li>Continuous Presence. Displays several panels on the monitor, each showing a different participant, and allows you to see all conference participants at once. You can select a specific layout, with a certain number of windows open.</li> <li>Automatic Layout is a continuous presence layout, in which the number of participants determines the number of panels.</li> </ul>                                                    |  |
| Bit Rate       | Specifies the maximum connection speed for endpoints<br>in the conference. Individual endpoints that specify a<br>lower connection speed connect at that lower speed.<br>Endpoints that specify a higher connection speed<br>connect at the speed identified in the conference<br>template.<br>If you select a higher speed than an endpoint can<br>support, the system reduces the speed that endpoint;<br>however, the conference uses the default connection<br>speed for endpoints that can match it. If you place the<br>calls through an endpoint with an embedded MCU, the<br>behavior depends on the capabilities of that endpoint.                                                                        |  |

| Setting                          | Description                                                                                                    |
|----------------------------------|----------------------------------------------------------------------------------------------------|
| Bit Rate<br>( <i>continued</i> ) | When the dial speed is higher than the number of<br>channels defined in the H.320 service for the endpoint,<br>you receive a warning. To continue, lower the dial speed<br>to less than or equal to the ISDN capability of the<br>endpoint.                                                                                                    |
|                                  | Higher speed is important for high-quality video in a conference. Because higher speeds use greater bandwidth, scheduling a high-bandwidth conference may limit the number of conferences that you can reserve at one time.                                                                                                    |
|                                  | Note                                                                                                    |
|                                  | The bit rate can be set at the network level, the endpoint<br>level, and the conference level. If there is a discrepancy<br>between these bit rate settings, the system implements<br>the lowest bit rate setting. The only exception, is that the<br>bit rate in the RMX profile takes precedence over the bit<br>rate in the conference settings. |

| Setting          | Description                                                                                                    |  |
|------------------|----------------------------------------------------------------------------------------------------|--|
| People + Content | Controls the ability for one endpoint to send two types of data—a data stream and a video stream—over the same bandwidth to display people and content. The receiving endpoint handles the two video streams differently and may display them on separate screens or through video switching mode.                             |  |
|                  | Endpoints that do not support the selected method connect with either video through IP or audio only through ISDN.                                                                                                    |  |
|                  | Select from these available settings:                                                                                                    |  |
|                  | • None. Select this option when dual data streams are not required.                                                                                                    |  |
|                  | People +Content. This enables the industry<br>standard H.239 dual streams for endpoints that<br>support H.239 or the Polycom proprietary<br>People+Content dual streams for older Polycom<br>endpoints without H.239 capabilities. The MCU<br>requires that conferences with People + Content use<br>a minimum speed of 192 K. |  |
|                  | <ul> <li>People and Content VO. This Polycom proprietary<br/>technology works with PictureTel endpoints. Select<br/>this option for older endpoints.</li> </ul>                                                                                                    |  |
|                  | • Visual Concert PC. Select this option for use with<br>Polycom ViewStation MP/512/SP/323 endpoints.                                                                                                    |  |
|                  | • Visual Concert FX. Select this option for use with<br>Polycom ViewStation FX/EX and VS4000 endpoints.                                                                                                    |  |
|                  | • <b>Duo Video.</b> This setting supports IP and ISDN and is available with TANDBERG endpoints, in which one part of the conference is set as the video conference and the other as the presentation conference.                                                                                                    |  |

| Setting    | Description                                                                                                    |  |
|------------|----------------------------------------------------------------------------------------------------|--|
| T.120 Mode | <ul> <li>For MGC-hosted conferences only, selects the protocols and specifications for multipoint data communication.</li> <li>In the <b>T.120</b> menu, select the speed for the T.120 connection. See your IT department to determine the best combinations for your conferences. To disable the T.120 mode, select <b>None</b>.</li> <li>If you select T.120, these options may be available, according to the participant's endpoint and software:</li> </ul> |  |
|            |                                                                                                    |  |
|            |                                                                                                    |  |
|            | <ul> <li>Application Sharing. Allows two or more<br/>participants to work on the same document or<br/>application, even when only one participant has the<br/>application. In application sharing, one participant<br/>launches the application, and it runs simultaneously<br/>on all other computers.</li> </ul>                                                                                                    |  |
|            | • File Transfer. Enables participants to send files to each other.                                                                                                    |  |
|            | • Chat or Whiteboard. Allows participants to communicate with each other by writing.                                                                                                    |  |
|            | In all of these modes, participants can view and hear each other.                                                                                                    |  |

**3** Continue adding or editing the conference, as described in "Conference Management Operations" on page 19.

# Select a Bridge for a Conference

By default when you add a conference, the Polycom CMA system will automatically select a bridge for the conference. However, if you have advanced scheduler permissions, you can select a specific bridge for your conferences.

### To select a single bridge for a conference

1 When you're adding or editing a conference, after you've made all of your other conference configuration choices, click **Bridge Selection** and select **Single Bridge**.

A bridge selection drop down list appears based on the template selection and conference settings.

- **2** From the MCU list, select a specific MCU to host the conference.
- **3** Continue adding or editing the conference, as described in "Conference Management Operations" on page 19.

# **Create a Cascaded Conference Across Multiple Bridges**

### To create a cascaded conference across multiple bridges

1 When you're adding or editing a conference, after you've made all of your other conference configuration choices, click **Bridge Selection** and select **Multi Bridge**.

The **Schedule** button changes to a **Manual Cascade** button and the **Recurrence** button is grayed out.

2 Click Manual Cascade.

The **People To Bridges** dialog box appears displaying the selected conference participants and their bridge assignments. Bridge assignments default to **Auto**. These system assignments are based on bridge capacity and/or least cost routing principles.

In the **Selected Bridge Availability** section, the system shows a count of the available ports on the available bridges for the specified time period. If the port count is within 5% of the maximum ports available, it is displayed in red.

**3** To change a bridge assignment for a selected participant, click **Auto** and select a bridge from the pull-down menu.

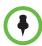

A Polycom CMA system can only show port counts for conferences scheduled via the system. Ad hoc conferences are not included in the port count.

4 When you've completed all bridge assignments, click Next.

The **Bridge To Bridge Links** dialog box displays a graphical view of the selected bridges.

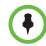

If an MCU does not show up in the **Bridge To Bridge Links** dialog box, then the MCU software does not support cascading.

- 5 To add a hub bridge (a bridge used to connect one bridge to another), from the **Available Bridges** window, select a bridge and click **Add Bridge**.
- **6** Specify bridge-to-bridge connections by selecting the bridges of interest and clicking **Add Link**.

The link is graphically represented by an arrow. The bridge at the base of the arrow dials to the bridge at the point of the arrow.

A Polycom RMX system cannot dial a Polycom MGC, so do not link from an RMX to an MGC.

### 7 In the Add Link dialog box, select the Link Type.

- You can add links from a Polycom MGC MCU to a Polycom RMX MCU
- There is no support for ISDN cascaded links on RMX MCUs.

The lag time required to update cascaded links may cause more than one participant to hear the prompt about being the first person to join the conference.

8 When finished, click **Schedule**.

The system verifies that it has a bridge with the capabilities and resources required for your conference. If it does, the **Conference Email Notification** page appears with a message indicating **Conference Successfully Scheduled**.

- 9 To exit without sending an email to your participants, click Skip Email.
- **10** To send an email notification to your participants, in the **Conference Email Notification** page:
  - **a** Copy additional people on the notification and/or add notes about the conference.
  - **b** Click **Send**.

Note that the To, CC, and BCC fields are ASCII only.

The system sends the conference notification email. The **Conference List** - **Schedule View** appears. Your conference appears in the **Conference List**.

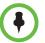

- Recurring cascaded conferences are not allowed.
- You cannot change the conference layout of a cascaded conference.

# **Conference and Participant Details**

This chapter lists the conference and participant detail fields for reference. It includes these sections:

- Conference Details
- Conference Features
- Bridge (MCU) Features
- Participants List
- Participant Details
- Participant Settings

### **Conference Image**

The Conference Image section displays the selected participant's video. **Shuffle** to shuffle to the next participant's video

# **Conference Details**

The **Conference Details** section has these fields.

| Section         | Description                                                                                                    |
|-----------------|----------------------------------------------------------------------------------------------------|
| Owner           | The name of the person who created the conference.<br>Schedulers only see the conferences they own.<br>Not applicable for ad hoc conferences. |
| Start Date/Time | For a scheduled conference, the start date and time of the conference and the time difference between the local time and the standard time.   |
|                 | For an unscheduled conference, the date and time the conference started.                                                                      |

| Section               | Description                                                                                                    |  |
|-----------------------|----------------------------------------------------------------------------------------------------|--|
| Duration              | For a scheduled conference, how long the conference is<br>scheduled to last.<br>For a completed conference, how long the conference actually<br>lasted.                                                                                               |  |
| End Date/Time         | The date and time the conference ended                                                                                                    |  |
| Туре                  | <ul><li>The type of conference. Possible values include:</li><li>Audio</li><li>Audio-Video</li></ul>                                                                                                    |  |
| Status                | The state of the conference. Possible values include:         • Active       • Finished         • Declined       • Future                                                                                                    |  |
| Recurring             | Whether or not the conference was scheduled as a recurring conference                                                                                                    |  |
| Connection            | Connection information about the conference. Possible values<br>include:<br>Multipoint<br>Point To Point<br>Gateway                                                                                                    |  |
| Bit Rate              | The rate (in kbps) at which to transfer the conference audio or video data                                                                                                    |  |
| Schedule ID           | System-assigned ID used for troubleshooting                                                                                                    |  |
| Conf Monitoring<br>ID | System-assigned ID used for troubleshooting                                                                                                    |  |
| Video Layout          | The video layout for the conference: Continuous Presence or video Switching.                                                                                                    |  |
| Video Format          | For a conference hosted on an MCU, the video format of the conference data stream. Possible values include:         • Auto       • VGA         • CIF       • SVGA         • QCIF       • XGA         • 4CIF       • NTSC         • 16CIF       • NTSC |  |
| Video Protocol        | For a conference hosted on an MCU, the video protocol of the<br>conference data stream. Possible values include:• Auto• H.263• H.261• H.264                                                                                                    |  |

| Section         | Description                                                                                                    |                                                   |
|-----------------|----------------------------------------------------------------------------------------------------|---------------------------------------------------|
| Audio Algorithm | For a conference hosted on an MCU, the audio compression ratio of the conference data stream. Possible values are: |                                                   |
|                 | <ul><li>AUTO</li><li>G.711</li></ul>                                                                               | <ul><li>G.722</li><li>Siren 7 (16 kbps)</li></ul> |

# **Conference Features**

The **Conference Features** section has these fields.

| Section                   | Description                                                                                                    |  |
|---------------------------|----------------------------------------------------------------------------------------------------|--|
| Conference<br>Password    | The conference password, which is assigned either by the system or the scheduler.                                                                                              |  |
| Chairperson<br>Required   | Indicates whether or not the conference requires a chairperson.                                                                                                    |  |
|                           | Note                                                                                                    |  |
|                           | The RMX 1000 system does not support the <b>Chairperson</b> feature.                                                                                                    |  |
| Chairperson<br>Password   | The password the chairperson must enter to take control of the conference. Not applicable when no chairperson is designated.                                                   |  |
| Chairperson               | The name of the chairperson. Not applicable when no chairperson is designated.                                                                                                 |  |
| Lecture Mode              | The type of <b>Lecture Mode</b> , if any, that was selected when the conference was created. Possible values are None and Presentation.                                        |  |
|                           | Note                                                                                                    |  |
|                           | The RMX 1000 system does not support Lecture Mode.                                                                                                    |  |
| Lecturer                  | The name of the lecturer. Not applicable when Lecture Mode is None.                                                                                                    |  |
| Lecture View<br>Switching | Indicates whether or not automatic switching between participants is enabled.                                                                                                  |  |
| Dual Stream Mode          | Possible values are:       • Visual Concert PC         • None       • Visual Concert PC         • People+Content       • Visual Concert FX         • Duo Video       • Unknown |  |

| Section        | Description                                                                                                    |                                                                                                    |
|----------------|----------------------------------------------------------------------------------------------------|----------------------------------------------------------------------------------------------------|
| T120 Rate      | Possible values are:<br>None<br>HMLP - Var<br>HMLP - 384<br>HMLP - 320<br>HMLP - 256<br>HMLP - 192<br>HMLP - 128<br>HMLP - 6.4<br>HMLP - 6.4<br>HMLP - 62.4<br>MLP - 14.4<br>MLP - Var | <ul> <li>MLP - 62.4</li> <li>MLP - 46.4</li> <li>MLP - 40</li> <li>MLP - 38.4</li> <li>MLP - 32</li> <li>MLP - 30.4</li> <li>MLP - 24</li> <li>MLP - 24.</li> <li>MLP - 16.</li> <li>MLP - 14.4</li> <li>MLP - 6.4</li> </ul> |
|                | • MLP - 64.4                                                                                                    | • MLP - 4                                                                                                    |
| End Time Alert | Whether or not the system alerts participants to the end of the conference by playing an end tone                                                                                      |                                                                                                    |
| Entry Tone     | Whether or not an entry tone is played to all connected participants when a participant joins the conference                                                                           |                                                                                                    |
| Exit Tone      | Whether or not an exit tone is played to all connected participants when a participant disconnects from the conference                                                                 |                                                                                                    |

# **Bridge (MCU) Features**

The **Bridge (MCU) Features** section, which applies only for conferences that use an MCU, has these fields.

| Section               | Description                                                                                                    |
|-----------------------|----------------------------------------------------------------------------------------------------|
| MCU Name              | The MCU device name hosting the conference. Not applicable when the conference is not being hosted on an MCU.                                                     |
| Numeric ID            | The unique conference identifier assigned by the MCU                                                                                                    |
| Entry Queue<br>Access | Whether or not the conference has an entry queue enabled                                                                                                    |
|                       | Note                                                                                                    |
|                       | The Polycom CMA system enables entry queues on a per<br>MGC basis and all conferences on an entry queue enabled<br>MGC will be scheduled with entry queue access. |

| Section                 | Description                                                                                                    |
|-------------------------|----------------------------------------------------------------------------------------------------|
| Meet Me per Conf        | Whether or not the a conference is a Meet Me conference,<br>for which a dial-in number is assigned, so that undefined<br>participants can connect to the conference                                                                   |
| Conference on Port      | (MGC only) Indicates whether or not the MGC is set to<br>Conference on Port, which conserves bandwidth and ports.<br>In this case, all participants are on a single video port and<br>use the same connection speed and video format. |
| Message Service<br>Type | <ul> <li>Displays the type of messages participants joining the conference hear. Possible values are:</li> <li>None</li> <li>Welcome (No wait)</li> <li>Attended (Wait)</li> <li>IVR</li> </ul>                                       |
| Message Service<br>Name | Name on the MCU of the Message Service. So, for example, a service name IVR70 which provides the IVR service                                                                                                    |

# **Participants List**

The **Participants** section has these fields.

| Section   | Description                                                                                                    |
|-----------|----------------------------------------------------------------------------------------------------|
| Name      | The participant's name                                                                                                    |
| Call Info | <ul> <li>How the participant joined the call. Possible values include:</li> <li>Video Dial-Out</li> <li>Audio Dial-In@<i><address></address></i></li> <li>Video Dial-In@<i><address></address></i></li> <li>In Person</li> <li>Room Only</li> </ul> |

# **Participant Details**

### The Participant Details section has these fields.

| Section         | Description                                                                                                    |                                               |
|-----------------|----------------------------------------------------------------------------------------------------|-----------------------------------------------|
| Call Info       | How the participant joined the call. Possible values include:                                                                          |                                               |
|                 | <ul> <li>Video Dial-Out</li> <li>Audio Dial-In@<i><address></address></i></li> <li>Video Dial-In@<i><address></address></i></li> </ul> | <ul><li>In Person</li><li>Room Only</li></ul> |
| Video Protocol  | For a conference hosted on an MCU, the video protocol of the conference data stream. Possible values include:                          |                                               |
|                 | Auto                                                                                                    | • H.263                                       |
|                 | • H.261                                                                                                    | • H.264                                       |
| Video Format    | For a conference hosted on an MCU, the video format of the conference data stream. Possible values include:                            |                                               |
|                 | Auto                                                                                                    | • VGA                                         |
|                 | • CIF                                                                                                    | • SVGA                                        |
|                 | QCIF                                                                                                    | • XGA                                         |
|                 | • 4CIF                                                                                                    | NTSC                                          |
|                 | • 16CIF                                                                                                    |                                               |
| Audio Algorithm | For a conference hosted on an MCU, the audio compression ratio of the conference data stream. Possible values are:                     |                                               |
|                 | Siren 7 (16 kbps)                                                                                                    | AUTO                                          |
|                 | • Siren 14 (24 kbps)                                                                                                    | • G.711                                       |
|                 | • Siren 14 (32 kbps)                                                                                                    | • G.722                                       |
|                 | Siren 14 (48 kbps)                                                                                                    |                                               |
| Local Date/Time | The date and time the conference                                                                                                    | started in local time.                        |
| Call ID         | System-assigned ID used for troul                                                                                                    | bleshooting.                                  |
| Callee Name     | The names of the participants call                                                                                                    | ed                                            |
| Callee Endpoint | The names of the endpoints for the                                                                                                    | e called participants                         |
| Callee Site     | The names of the sites for the call                                                                                                    | ed participants                               |

| Section                   | Description                                                                                                    |                                                                                                    |
|---------------------------|----------------------------------------------------------------------------------------------------|----------------------------------------------------------------------------------------------------|
| Callee Endpoint<br>Status | The state of the participant's conclude:         • Connected         • Disconnected         • Help request         • Updating         • New dial-in participant         • New dial-out participant                                                                              | onnection. Possible states                                                                                                    |
| Caller Name               | The name of the participant wh                                                                                                    | no placed the call                                                                                                    |
| Caller Endpoint           | The name of the endpoint from the call                                                                                                    | which the participant placed                                                                                                    |
| Caller Site               | The name of the site from which call                                                                                                    | ch the participant placed the                                                                                                    |
| Caller Endpoint<br>Status | <ul> <li>The state of the participant's connected</li> <li>Connected</li> <li>Disconnected</li> <li>Help request</li> <li>Updating</li> <li>New dial-in participant</li> <li>New dial-out participant</li> </ul>                                                                | onnection. Possible states                                                                                                    |
| Content                   | None                                                                                                    |                                                                                                    |
| T120 Rate                 | Possible values include:         • None         • HMLP - Var         • HMLP - 384         • HMLP - 320         • HMLP - 256         • HMLP - 192         • HMLP - 192         • HMLP - 6.4         • HMLP - 62.4         • HMLP - 14.4         • MLP - Var         • MLP - 64.4 | <ul> <li>MLP - 62.4</li> <li>MLP - 46.4</li> <li>MLP - 40</li> <li>MLP - 38.4</li> <li>MLP - 32</li> <li>MLP - 30.4</li> <li>MLP - 24</li> <li>MLP - 24.</li> <li>MLP - 16</li> <li>MLP - 14.4</li> <li>MLP - 6.4</li> <li>MLP - 4</li> </ul> |

# **Participant Settings**

The Participant Settings dialog box has these fields.

| Section                                              | Description                                                                                                    |
|------------------------------------------------------|----------------------------------------------------------------------------------------------------|
| Name                                                 | The participant's name.                                                                                                    |
| Devices                                              | The participant's managed endpoint(s) if available.                                                                                                    |
| Email                                                | The participant's email address (ASCII only) for participants or guests without managed endpoints.                                                                                                    |
| Туре                                                 | <ul> <li>The type of participant. Possible values include:</li> <li>Domain User</li> <li>Local User</li> <li>Domain Resource (a room)</li> <li>Local Resource (a room)</li> <li>Guest</li> </ul>              |
| How will this<br>participant join the<br>conference? | <ul> <li>How the participant will join the conference. Possible values include:</li> <li>In Person (requires no dial settings)</li> <li>Room Only</li> <li>Audio Only (Dial in)</li> <li>Use Video</li> </ul> |
| Bit Rate                                             | The audio or video data transfer rate (in kbps) of the participant's endpoint.                                                                                                    |
| Dial Options                                         | <ul> <li>Available only if the participant is joining via a video<br/>endpoint system. Possible values include:</li> <li>Dial-In</li> <li>Dial-Out</li> </ul>                                                 |
| Dial Type                                            | The protocol the audio or video endpoint system uses.                                                                                                    |

If you select a **Dial Option** of **Dial-Out** for a participant without a managed endpoint, the **Participant Settings** dialog box has these additional fields.

| Section        | Description                                                                               |
|----------------|-------------------------------------------------------------------------------------------|
| Country        | (H.320 dial type only) The country to which the system will dial out to the participant   |
| Area/City Code | (H.320 dial type only) The area code to which the system will dial out to the participant |

| Section                     | Description                                                                                                    |
|-----------------------------|----------------------------------------------------------------------------------------------------|
| Number                      | (H.323 and H.320 dial types) The participant's phone number                                                                                                    |
| Use Modified Dial<br>Number | (H.320 dial type only) Click this check box to add a specific prefix to the participant's phone number. The <b>Number</b> field becomes active                                   |
| Number                      | (H.320 dial type only) The complete modified dial number<br>as required to include PBX exit codes, dialing prefixes, or<br>other installation-specific dial string requirements. |

# Index

### A

active conference. *See* conference adding conferences 19 Adobe Flash Player 2 advanced conference settings editing 39 assigning a lecturer 22 a video chairperson 22 audio-only conference 20, 24 available commands, list of 10

### B

bandwidth. *See* bit rate
bit rate
setting for guest participants 21, 26, 27, 32
setting for internal participants 41
bridge (MCU)
features field names 50
features, list of 10
forcing use of 41

### С

canceling conferences 37 chairperson assigning 22 enabling 40 password for 40 changing advanced conference settings 39 conference information 23 participant dial options 25 participant endpoint settings 25 room dial options 27 room endpoint settings 27 closing the CMA system 7 commands conference 13 **Delete Conference 13 Edit Conference 13** list of 10 Manage Conference 13 Remove Participant 30, 34

Send Message 30, 34 **Terminate Conference 13** conference commands 13 conference details conference details field names 47 displaying 10 conference features field names 49 conference rooms adding 22 setting dial options for 27 setting endpoints for 27 conference settings editing 39 conference settings. See settings conferences assigning password for 40 deleting 37 features, list of 10 list of conferences 10 managing 29 scheduling 19 sending email notification for 23, 24, 46 setting to audio only 20, 24 setting to recurring 20 connection speed setting for guest participants 21, 26, 27, 32 setting for internal participants 41 continuous presence mode 41 creating conferences 19 Custom Date filter 11

### D

data plus video stream 43 Delete Conference command 13 deleting conferences 37 deleting a conference 13 details of conference, displaying 10 devices, managing for participants 34 dial options editing 25 setting 41 setting for guest participants 21, 26, 27

57

### dial type

setting for guest participants 21, 26, 27 dial-in option 41 dial-out option 41

### E

Edit Conference command 13 editing advanced conference settings 39 conference information 23 participant dial options 25 participant endpoint settings 25 room dial options 27 room endpoint settings 27 email notifications 23, 24, 46 enabling a chairperson 40 endpoints editing settings for 25 sending messages to 30, 34

### F

features bridge (MCU) 10 list of conference 10 field names bridge (MCU) features 50 conference details 47 conference features 49 participant details 52 participant settings 54 participants 51 fields input requirements for 5 filtering overview of 5 filters Custom Date 11 Future Only 11 Ongoing Plus 11 Today Only 11 Today Plus 11 Yesterday Plus 11 forcing MCU usage 41 future conference view 9 Future Only filter 11

### G

guest participants adding 21 setting bit rate for 21, 26, 27, 32 setting dial options for 21, 26, 27 setting dial type for 21, 26, 27

### I

input requirements for fields requirements for field inputs ASCII-only fields 5

### L

lecturer, assigning 22 lists filtering, overview of 5 of bridge (MCU) features 10 of commands 10 of conference features 10 of conferences 10 of participant details 10 of participants 10 logging into the CMA system 2 logging out of the CMA system 7

### Μ

Manage Conference command 13 managing active conferences 29 participant devices 34 MCU features field names 50 forcing use of 41 list of features 10 messages, sending 30, 34 mode, T.120 44 modes, video continuous presence mode 41 setting 41 switching mode 41 modifying advanced conference settings 39 conference information 23 participant dial options 25 participant endpoint settings 25 room dial options 27 room endpoint settings 27

### 0

**Ongoing Plus filter 11** 

### Ρ

participant field names participant details field names 52 participant settings field names 54 participants adding guest 21 list of 10 list of, details 10 managing devices for 34 removing 30, 34 setting endpoints for 25 participants field names 51 passwords for chairperson 40 for conference 40 People + Content 43

### R

recurring conferences 20 Remove Participant command 30, 34 removing conferences 37 removing a conference 13 requirements, system 2 rooms adding 22 setting dial options for 27 setting endpoints for 27

### S

schedule conference view 9 scheduling a conference 19 Send Message command 30, 34 settings advanced conference settings 39 chairperson password 40 conference password 40 connection speed 41 dial options 41 enable chairperson 40 forced MCU usage 41 People + Content 43 T.120 mode 44 video mode 41 starting the CMA system 2 switching mode 41 system login 2 system requirements 2

### Т

T.120 mode 44 Terminate Conference command 13 Today Only filter 11 Today Plus filter 11

### ۷

video chairperson, assigning 22 video modes continuous presence mode 41 setting 41 switching mode 41 video plus data stream 43 views future conference view 9 schedule conference view 9

### Y

Yesterday Plus filter 11

Free Manuals Download Website <u>http://myh66.com</u> <u>http://usermanuals.us</u> <u>http://www.somanuals.com</u> <u>http://www.4manuals.cc</u> <u>http://www.4manuals.cc</u> <u>http://www.4manuals.cc</u> <u>http://www.4manuals.com</u> <u>http://www.404manual.com</u> <u>http://www.luxmanual.com</u> <u>http://aubethermostatmanual.com</u> Golf course search by state

http://golfingnear.com Email search by domain

http://emailbydomain.com Auto manuals search

http://auto.somanuals.com TV manuals search

http://tv.somanuals.com